## 1台目のパソコンからLinkStationにつなぐ(Mac OS)

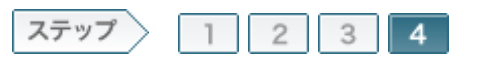

4.LinkStationの共有フォルダを開きます

LinkStationを設定したら、LinkStationの共有フォルダをNAS Navigator2で開きます。

 $4 - 1$ 

Mac OSのハードディスクアイコンをダブルクリックします。

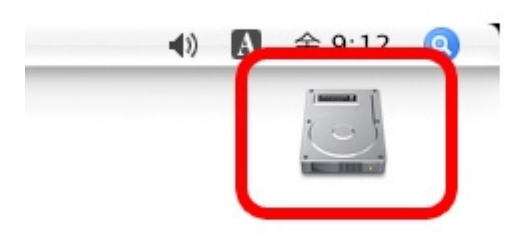

 $4 - 2$ 

[アプリケーション]フォルダをダブルクリックします。

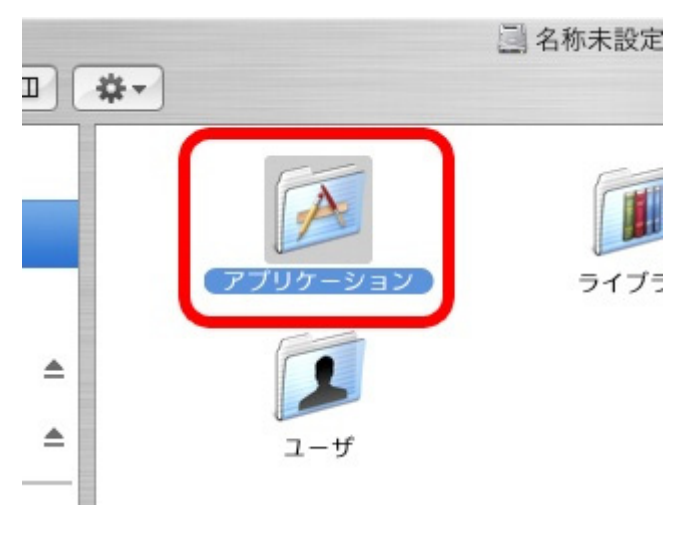

4-3

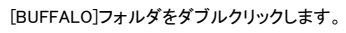

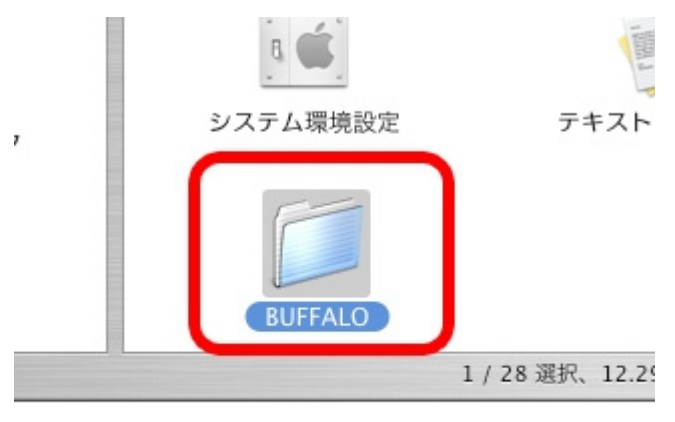

 $4 - 4$ 

[NasNavigator2]アイコンをダブルクリックします。 NAS Navigator2が起動します。

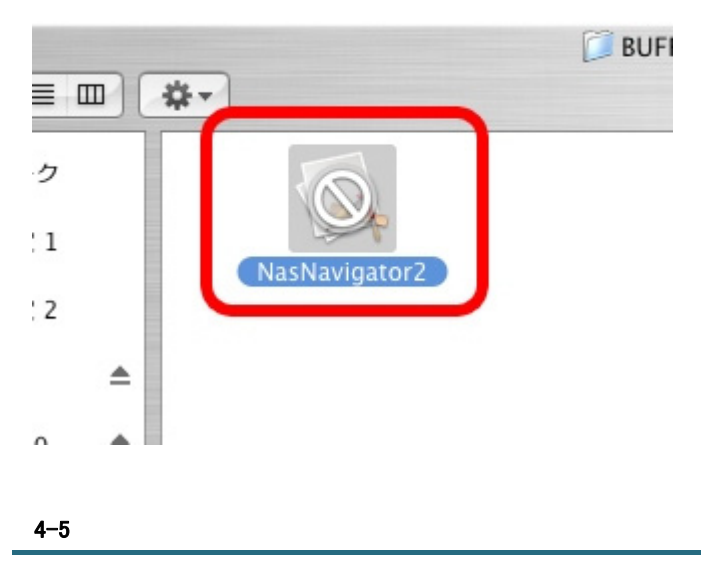

NAS Navigator2のトップ画面に表示されたLinkStationのアイコンをダブルク リックします。

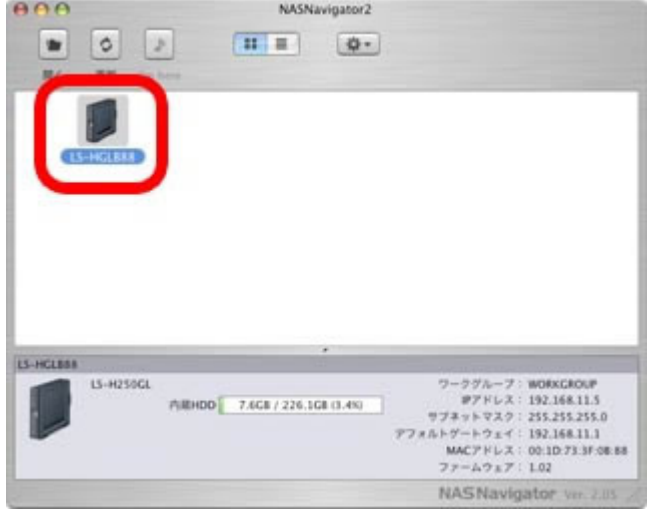

4-6

接続したい共有フォルダを選択し、[OK]をクリックします。

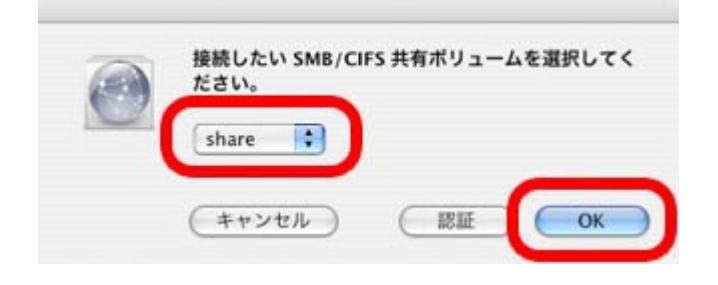

 $4 - 7$ 

Mac OSで使用している名前とパスワードを入力し、[OK]をクリックします。

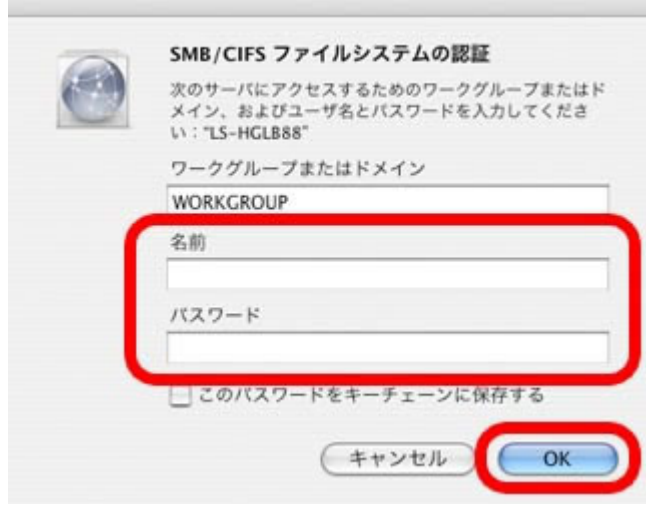

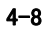

デスクトップ画面に選択した共有フォルダがマウントされます。

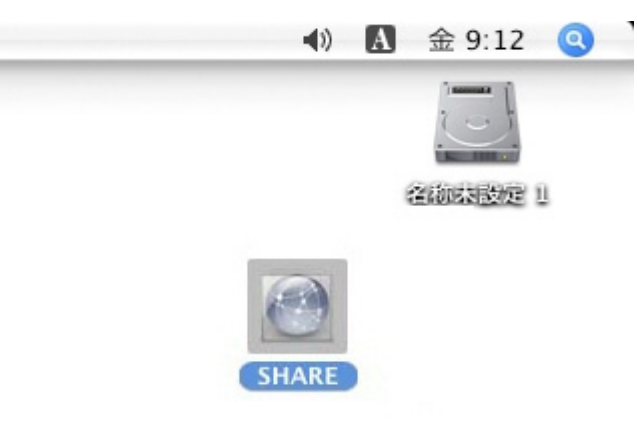

4-9

マウントされた共有フォルダをダブルクリックします。

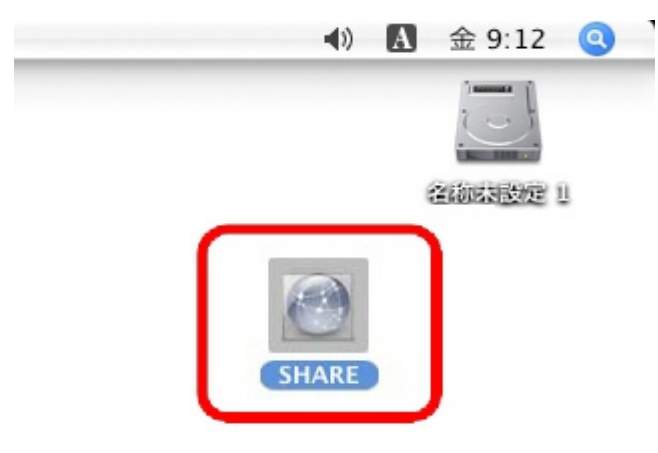

## $4 - 10$

開いた共有フォルダは、他のハードディスクと同じようにファイルの保存先 としてお使いください。

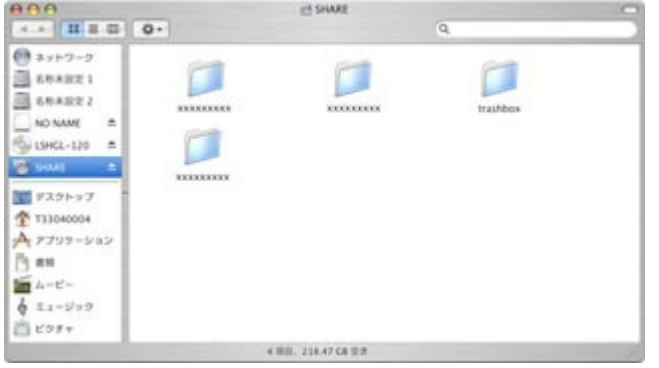

以上で1台目のパソコンからLinkStationにつなぐ手順は完了です。